## **Using GLL Certification System**

Start at <http://www.gwinnettlacrosseleague.com/>

Choose the Register link in the upper right hand corner:

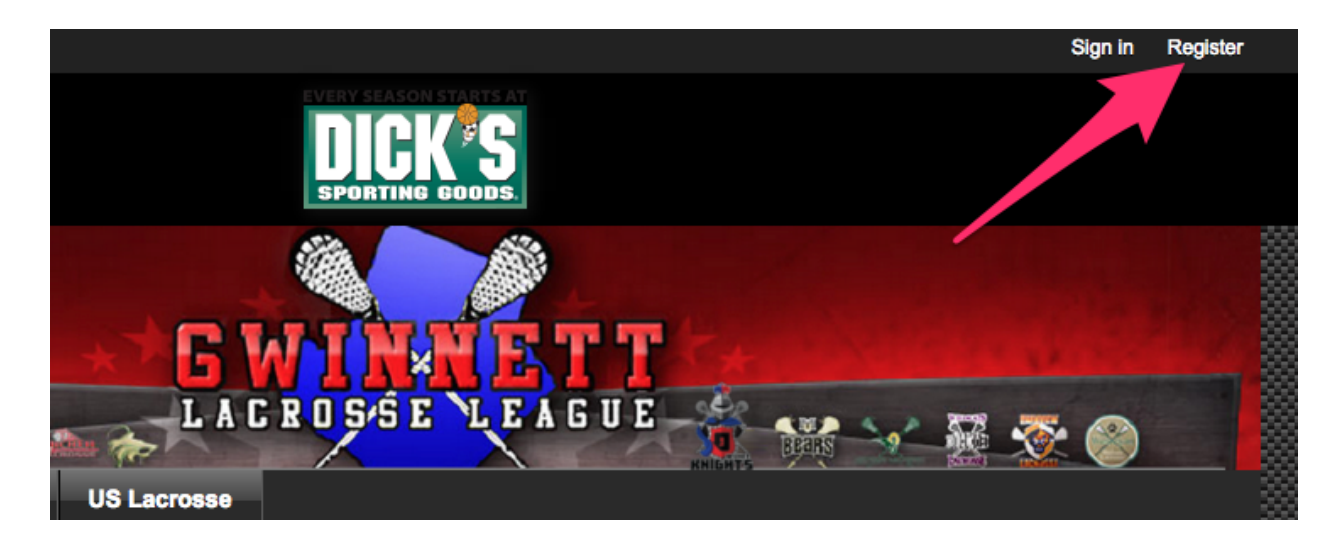

Next you will choose the green register link at the bottom of the Online Registration System section:

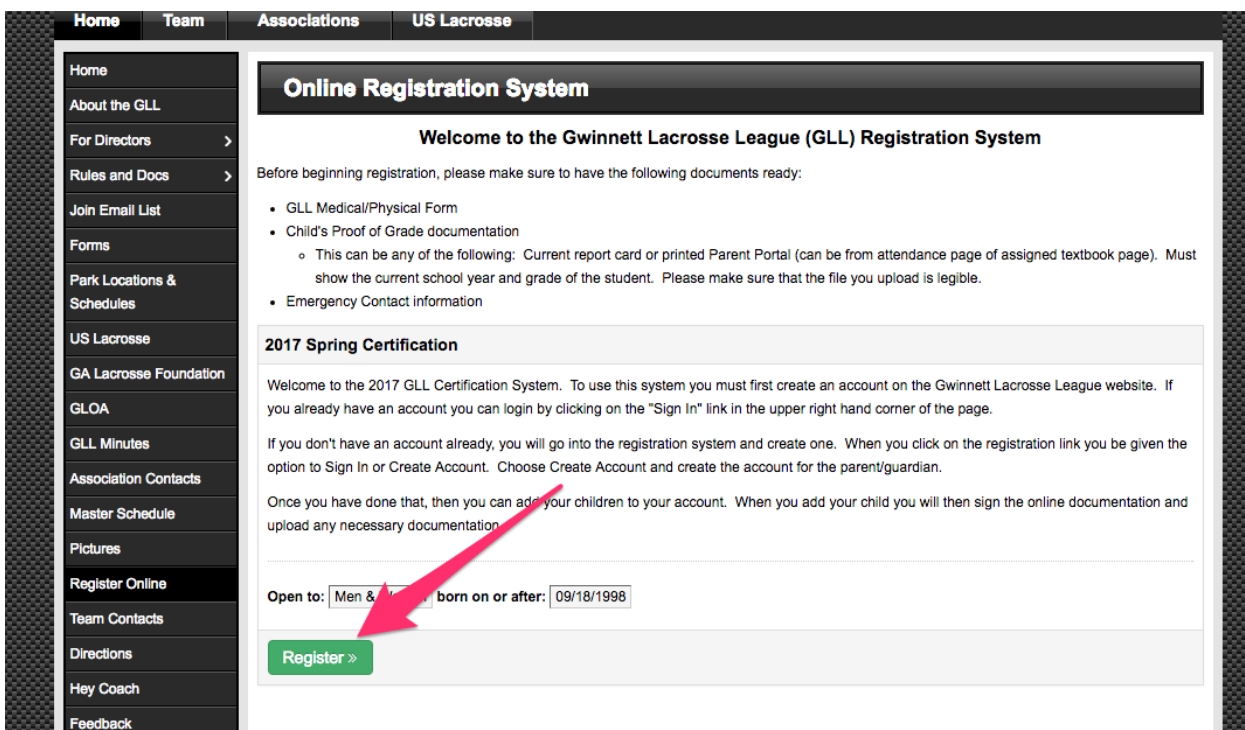

Then choose the blue continue button:

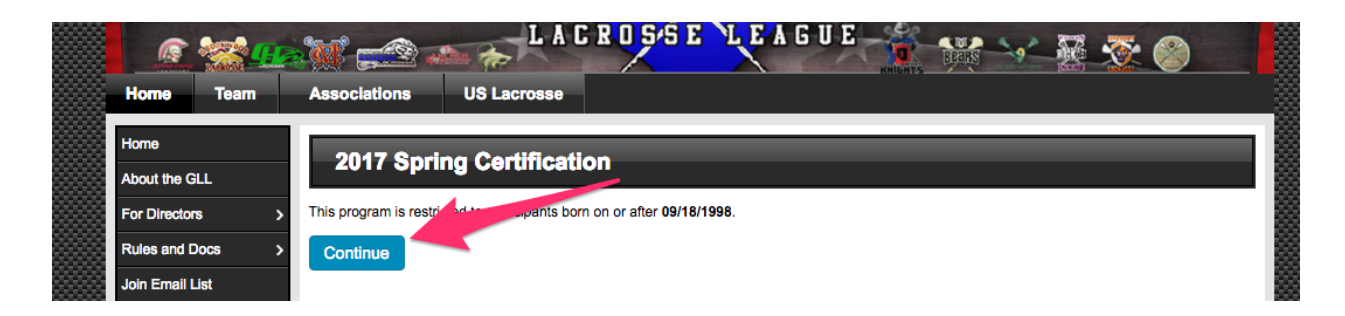

Then you need to either sign in you are already a member of the GLL website, or Create an account:

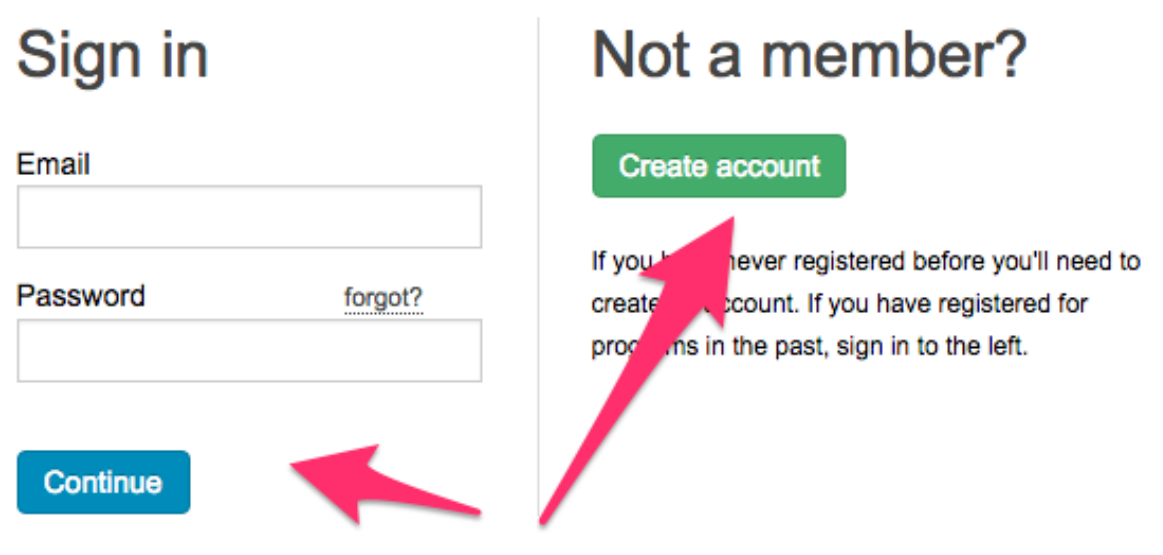

If you need to create and account, choose the Create Account button and follow the instructions. **Make sure to enter information for the parent/guardian/adult when creating an account. Not the child that you are registering.** You will do that later. The account must have an adult (over 18 based on the birthdate on the account) to allow for digital signing of the forms.

When registering and you see a drop down menu for Private/Roster/Public next to an entry choose:

- Private to not share the data with anyone
- Roster to share it only with those that are on the same team/roster
- Public to share it with anyone

For the Cell Phone entry, if you want this cell phone number to receive text messages when information about your team/schedule changes, make sure to choose your provider.

After you complete the registration for you, it will bring you back to what appears to be the same page. This is where you start to add information for your child. Fill out the form and repeat for all your children that you are playing in the GLL this season.

Make sure to accept the Code of Conduct/Emergency Medical/Grade Based Program/GLL Player-Parent Concussion agreements or you won't be able to upload your documents. To upload your GLL Physical Form and Proof Of Grade, select the Choose File button for the respective document and find the file that you want to upload on your computer:

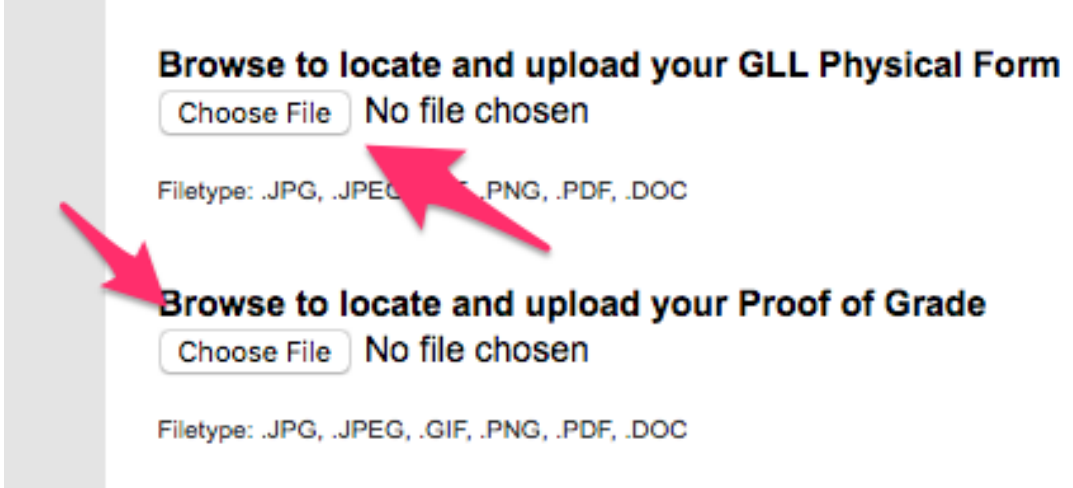

**Contract Contract** 

If you have any questions, please contact your GLL Certification Manager